# 301・302・401・7 階会議室の

# インターネット接続に関しての注意事項・利用方法

## ○ 注意事項

当管理室は注意事項を次の通り定めます。当有線 LAN の利用を開始したことをもっ て、本注意事項に同意したものとみなします。

- 1. 全てのお客様のご利用を保証するものではありません。お手持ちのパソコン等の 機種・設定によりましてはご利用いただけない場合がございます。
- 2. 当サービスを利用しての公序良俗に反する行為や犯罪・迷惑行為を禁止します。 また、ネットワークに負荷がかかるようなデータ転送等の使用を禁止します。
- 3. 本サービスの利用料金は無料ですが、インターネット上の有料サービスは利用者 のご負担となります。
- 4. 接続に必要な機器の貸し出しは行いません。また、ご利用会議室以外の電源コン セントの利用はできません。
- 5. 機器設定等の技術的な相談・お手伝いは行っておりません。また、セキュリティ 対策はお客様で行ってください。
- 6. 他の利用者や全体の利用状況によって通信速度が低下する場合があります。予め ご了承ください。
- 7. ご利用にあたってネットワーク接続に関わる設定変更等はお客様ご自身で行って いただきますようお願いいたします。
- 8. お客様が本注意事項に違反した場合は利用を中止していただきます。
- 9. 当サービスのご利用によって生じたあらゆる損害について、当管理室は一切責任 を負いません。
- 10. 接続できるパソコンは 2 台までです。(2台利用時に必要な HUB や LAN ケーブ ルは各自でご用意ください)
- 11. ルータの持ち込みは出来ません。

○ 利用方法

- お持ちのパソコンの LAN ポートに室内に設置されている LAN ケーブルを接続し てください。
- 各会議室指定の IP アドレス等を設定してください。
- チェックシートに接続したパソコンの MAC アドレス等を記入してください。

#### 設定方法は裏面に記載しています。

※ MAC アドレスの確認方法はチェックシート裏面をご覧ください

#### ○ XXX 会議室 設定情報

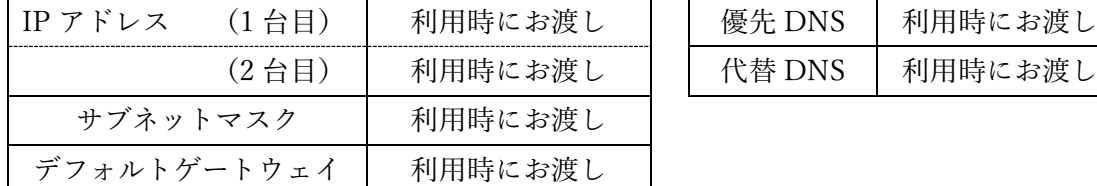

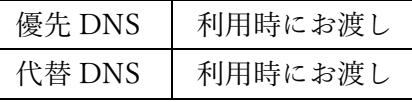

## ○ 設定方法

※ 変更する前の設定はメモしておいてください

※ 有線 LAN に接続した状態で行ってください

### ● Windows 10 の場合

- 1. 画面左下のスタートボタン(Windows アイコン)を右クリック
- 2. 「ネットワーク接続」をクリック
- 3. 「状態」タブ内の「アダプターのオプションを変更する」をクリック
- 4. 「イーサネット」を右クリックし、「プロパティ」をクリック
- 5. 「インターネット プロトコル バージョン 4 (TCP/IPv4)」を選択し、「プロパテ ィ」をクリック
- 6. 「次の IP アドレスを使う」にチェックし、「IP アドレス」「サブネットマスク」 「デフォルトゲートウェイ」に指定のものを入力
- 7. 「次の DNS サーバーのアドレスを使う」にチェックし、「優先 DNS サーバー」 「代替 DNS サーバー」に指定のものを入力し、「OK」をクリックで設定完了

#### ● Windows 11 の場合

- 1. 画面左下のスタートボタン(Windows アイコン)を右クリック
- 2. 「設定」をクリック
- 3. 「ネットワークとインターネット」タブ内の「プロパティ」をクリック
- 4. 「IP 割り当て:」の横の「編集」ボタンをクリック
- 5. プルダウンリストから「手動」を選択
- 6. IPv4 のスイッチをオンにし、指定の IP アドレス等を全て入力
- 7. 「保存」ボタンをクリックで設定完了

#### ● Mac の場合

- 1. 画面左上のリンゴマークをクリックし、「システム環境設定...」をクリック
- 2. 「ネットワーク」をクリック
- 3. 使用したいネットワーク接続をクリックし、「詳細」をクリック
- 4. 「TCP/IP」をクリックし、「IPv4 を構成」ポップアップメニューをクリック
- 5. 「手入力」を選択し、指定の IP アドレス等を全て入力
- 6. 「DNS」をクリックし、DNS サーバのリストの下部にある「追加」ボタンを クリックし、指定のアドレスを入力し、設定完了